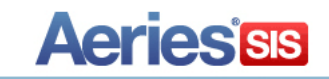

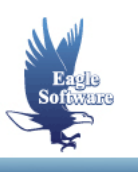

## **Update History from Summer School Grades** *March 28, 2013*

After summer school has ended and all grades have been entered the history table may be updated in the new year database as well as the previous year.

The **Update History from Summer School Grades** program can be run to perform this process from the District database.

There are some items that need to be considered prior to performing this task:

I

- Should the update be run against the new year databases and/or last year's databases.
- Which schools do you need to update with summer school grades.
- When the Grade record transfers what grade should the history grade level contain. For example, an  $8^{th}$  grader taking a  $9^{th}$  grade class.
- Should the  $12^{th}$  graders get placed into last year's database and/or the new year database.
- Determine a default Course ID for courses that will be updated from summer school and no longer exist in the Course Table.
- Determine which Term and Year should be used for the updated history records.

Once you have gone over the above, the following guide will instruct you on properly running the update process.

## **Update History**

Determine which years District database will be used to update the grades out to the school sites **HIS** table and sign into that database.

From **View All Forms** locate and select **Update History from Summer Schools Grades/CS**.

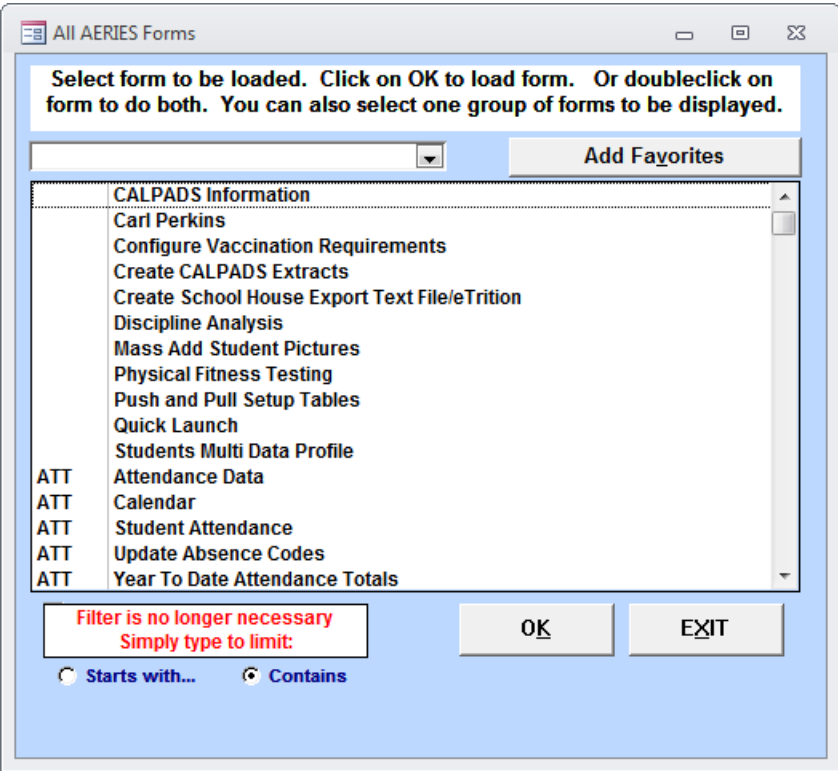

The following form will display. Select the Database Suffix and Year for the district database where the summer school database records currently reside. Enter the password and click the mouse on the Login button.

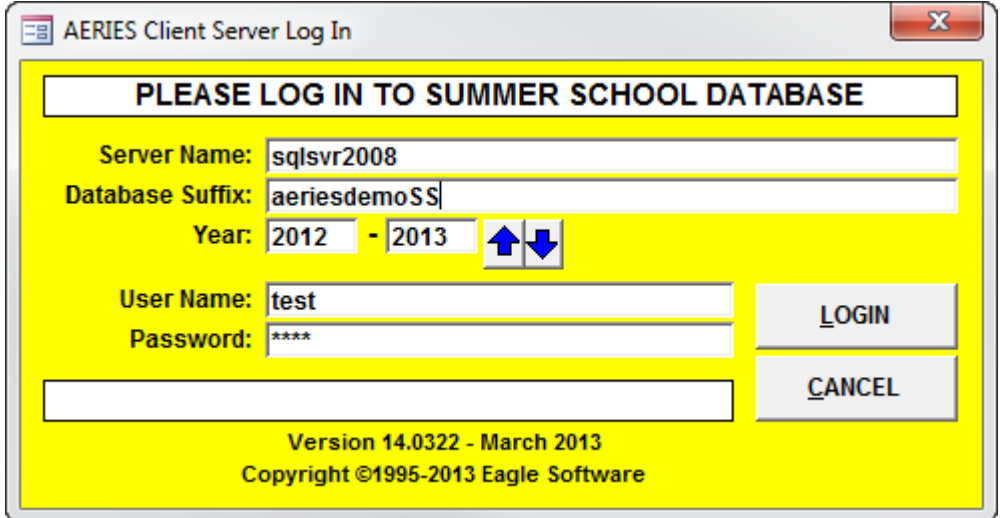

The following form will display with the database selected. If the database is incorrect use the Change Server/DB button to reselect the correct database.

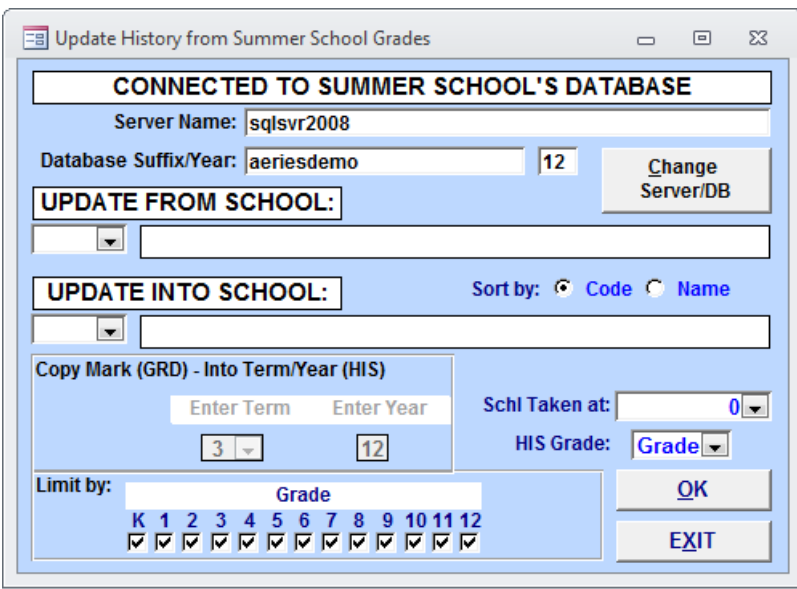

In the "**Update From School**:" field enter or use the drop down to select the summer school containing the grades to be updated into history.

In the **"Update Into School:**" field, enter or use the drop down to select the school that will now contain the updated history records.

The sort for the drop downs will default to school code. To change the Sort By to display by name, click on the radio button to the left of Name.

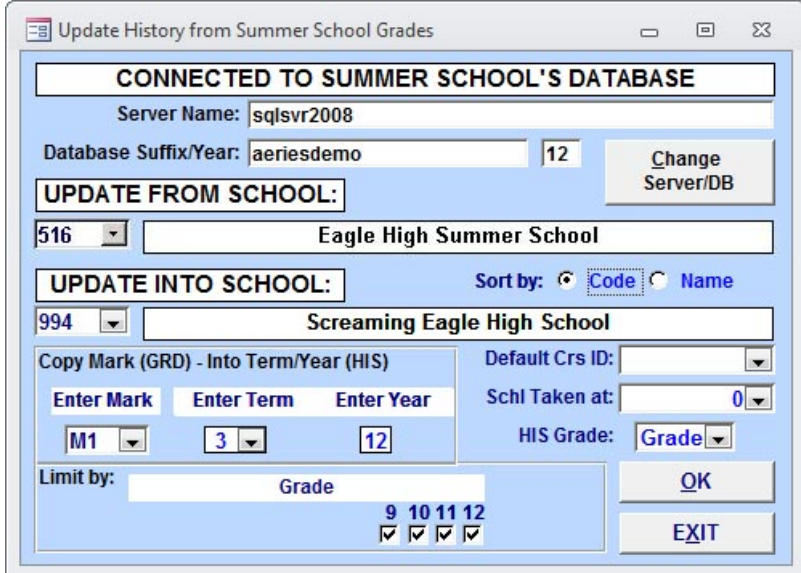

There are three crucial fields within the **Copy Mark (GRD) – into Term/Year (HIS)** area. The **Enter Mark** field is used to select which mark will be copied over from summer school as a history record into the school selected. Click on the drop down arrow to select this mark.

The **Enter Term** and **Enter Year** field is the term that will now display in history. Click on the **Enter Term** drop down and select the correct term. Enter the correct school year into the **Enter Year** field.

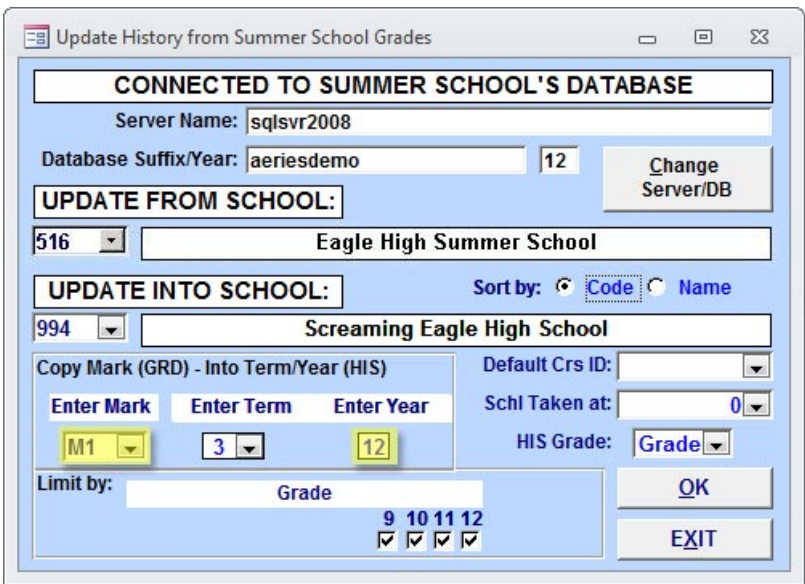

It is very important that the correct **Term** and **Year** have been selected. These fields will now display on the **Student Transcript** form when the update is complete.

The same course numbers should be setup in the summer school and the school that will be updated but some courses do get deleted from year to year. A **Default Crs ID** field has been added to ensure that all records get updated.

The course number selected in **the Default Crs ID** field will be copied over with any record that has an invalid course number in the current database. The default course number **MUST** be setup within the **CRS** tables within both databases. Click on the drop down arrow and select the default course ID.

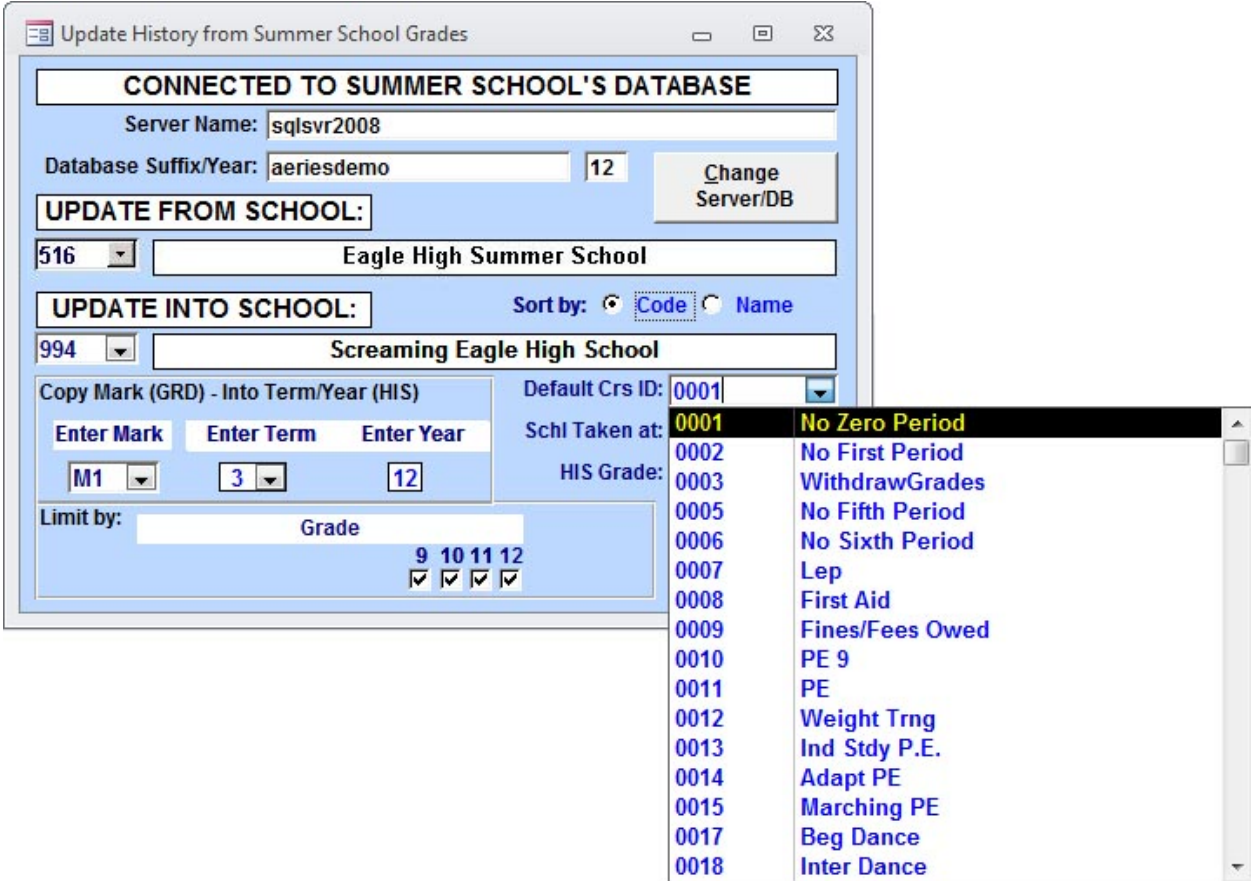

The **Schl Taken at** field should default to the summer school. The **HIS Grade** field determines what grade level will be updated into the history table. **The Summer School Grade** will copy over the grade the student was in while attending summer school. **The Summer School Grade + 1** will increase the grade by one.

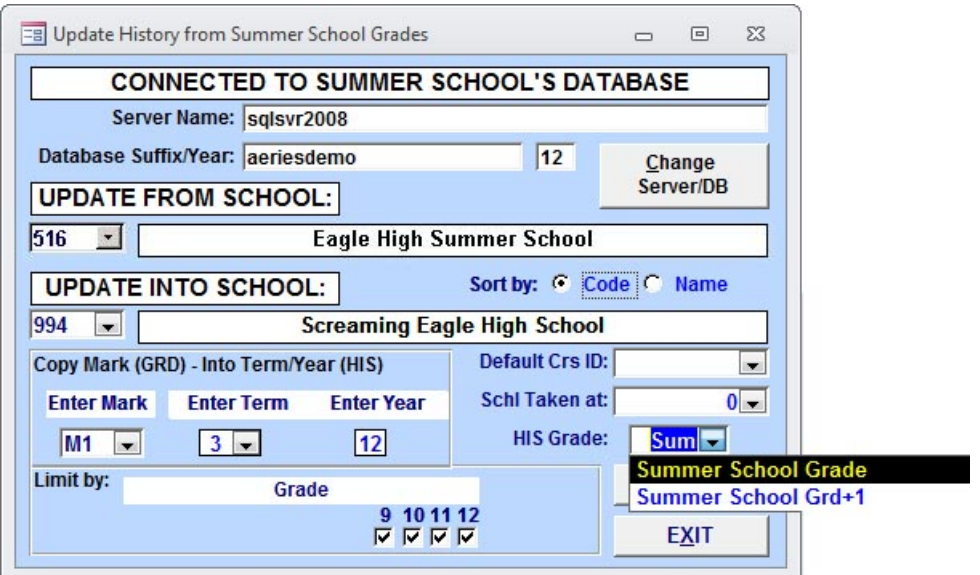

Click on the drop down arrow to select how the grade level will be updated into the **HIS** table. One example is a student who was in the eleventh grade while in summer school. When History was updated, the **Summer School Grade + 1** option was selected and thus displays the GRD level for the summer school class increased by one, when viewing transcripts.

The "**Limit by:"** area can be used to copy over certain grades. In the example below, grade 12 has not been selected, so only grades  $8 - 11$  will be copied over with the update.

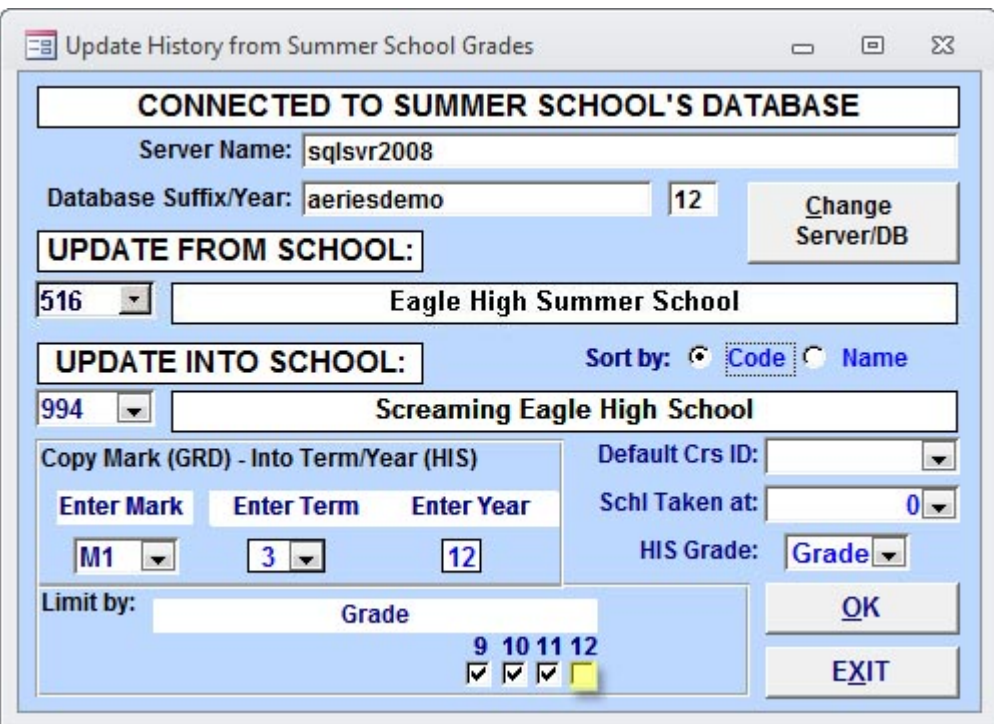

After all selections are complete click on the OK button and the update process will begin.

When the process is complete a message will display with the total number of GRD records updated into the HIS table.

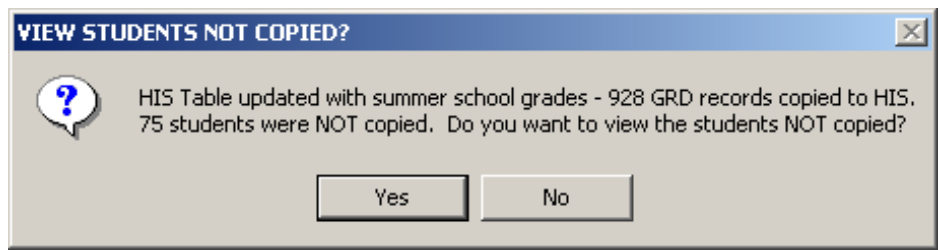

If there were students that did not get copied over a message will display indicating the number of students. To view these students click the mouse on the Yes button and the following report will display.

## **Screaming Eagle High School**

## 3/28/2013

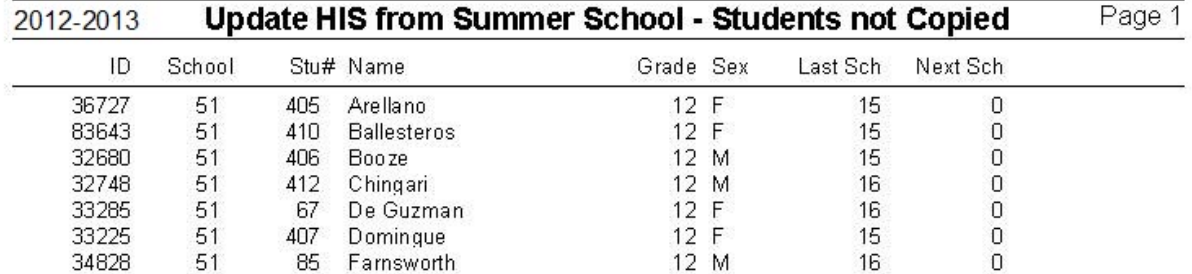